## **Cartoony Graphic**

**Directions:** Follow along in the steps below and always compare my layers to your layers to make certain you're getting everything correct!

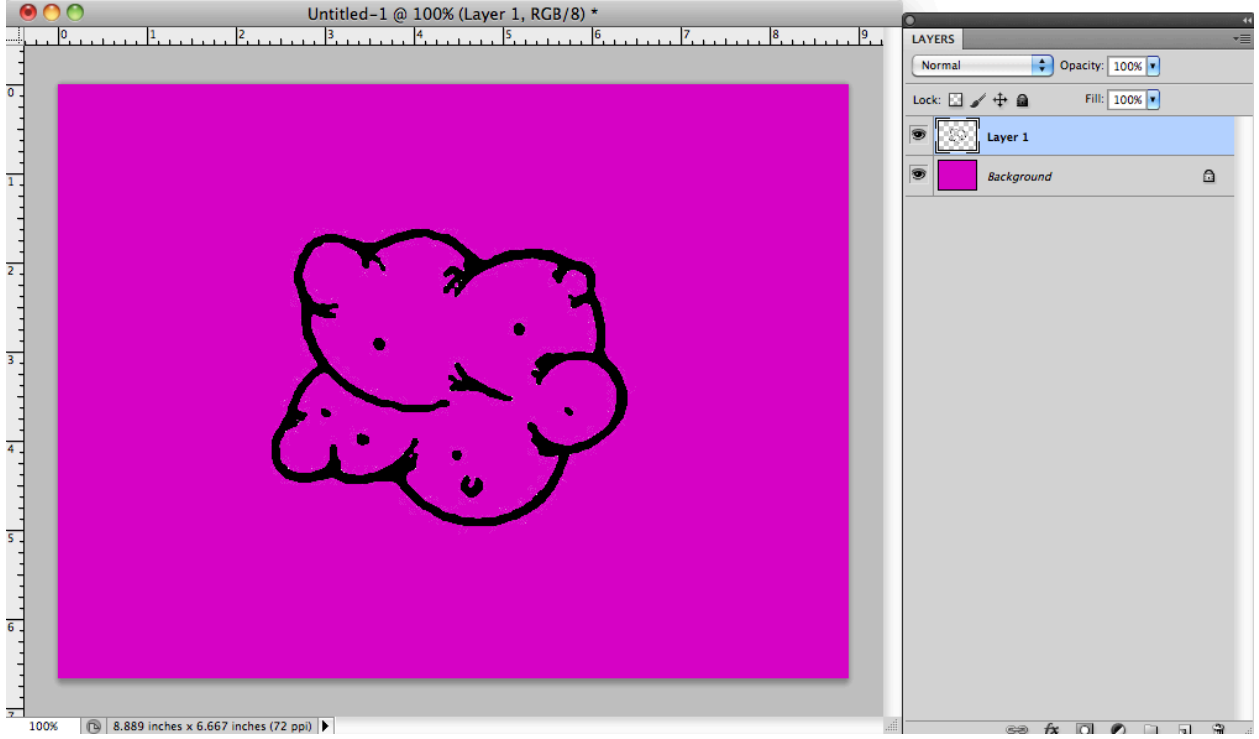

**STEP 1:** *Choose* an image that is designed with an empty interior. I chose this image above, but you can choose whatever you want!

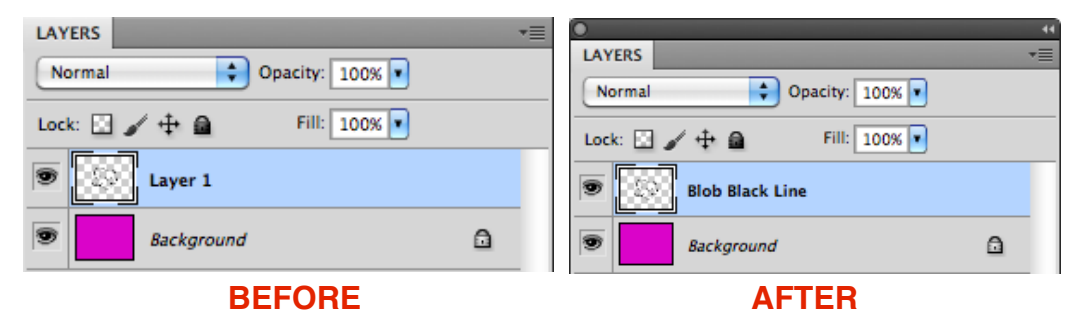

**STEP 2:** *Rename* the layer to something obvious, BUT also add the words "Black Line"

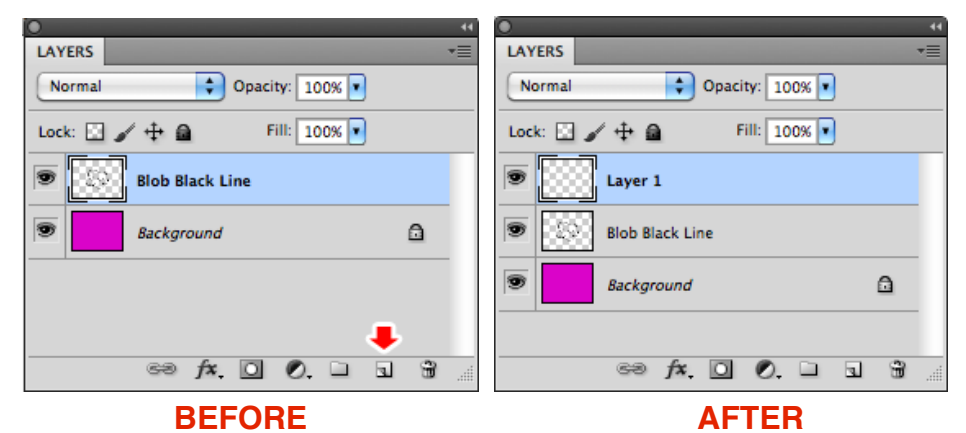

## **STEP 3:** *Add* a **New Layer**

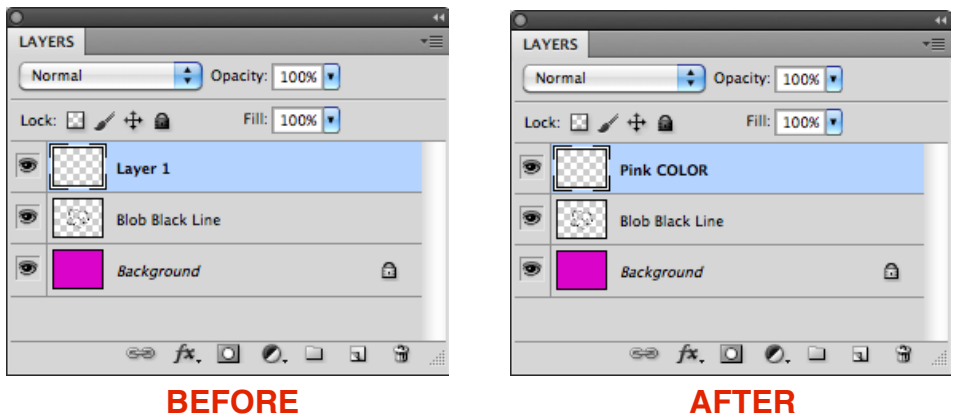

**STEP 4:** *Rename* it something obvious to you! Just remember to add the word "Color" to it. Look at my example above.

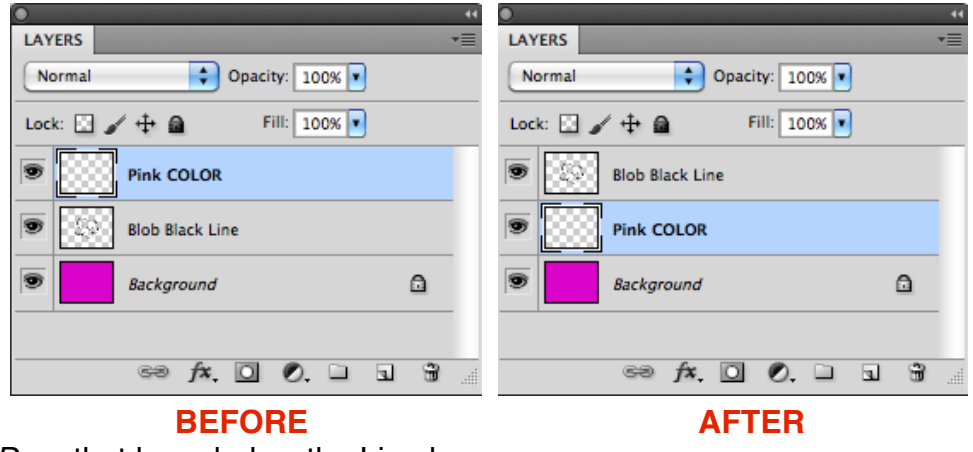

**STEP 5:** *Drag* that layer **below** the Line layer

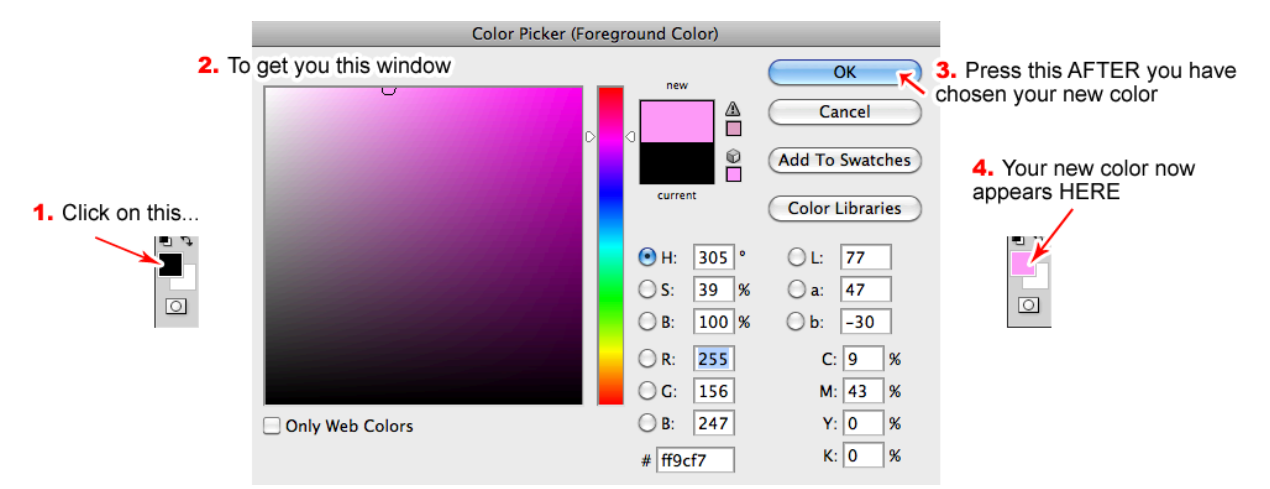

**STEP 6:** *Choose* a new color

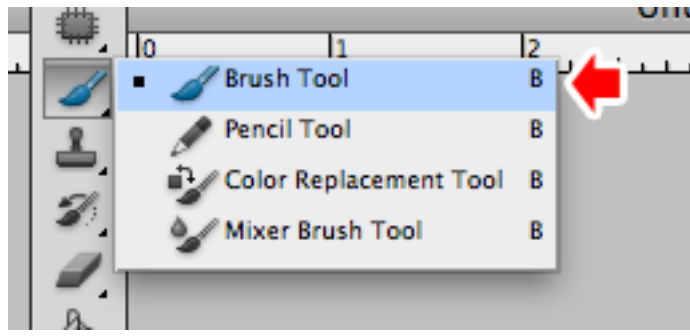

**STEP 7:** *Select* your **brush tool (B)**

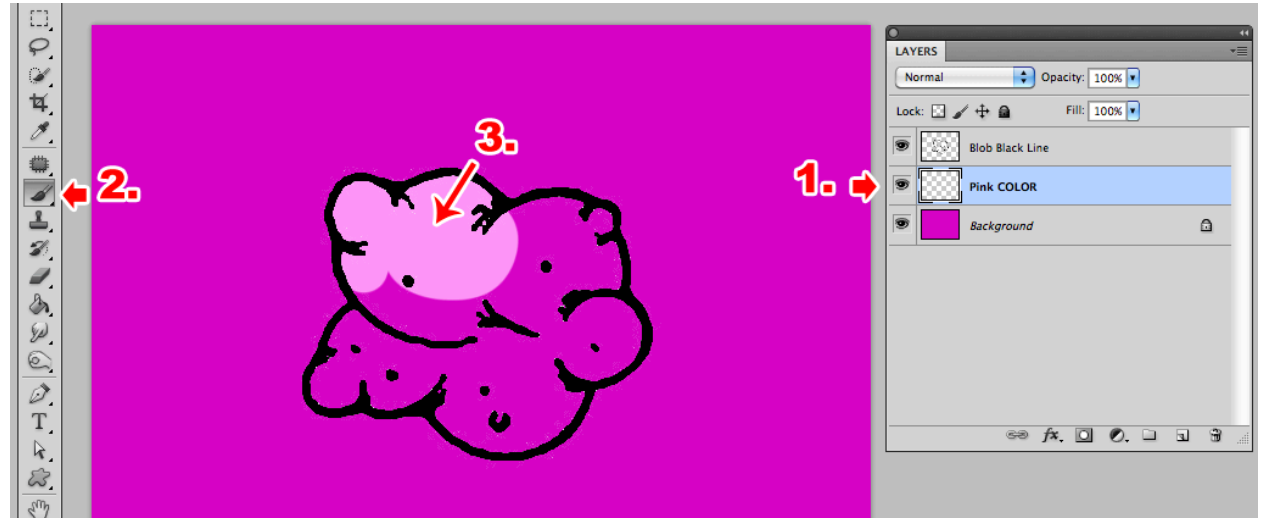

**STEP 8:** With your "color" layer selected begin painting!

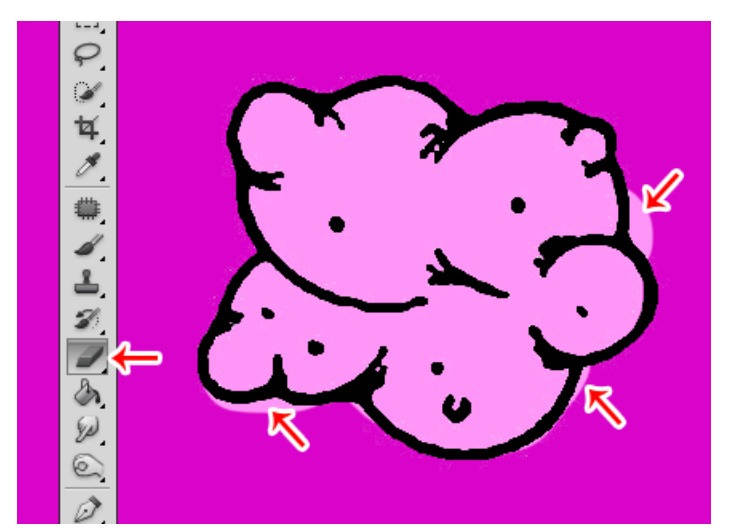

**STEP 9:** If you make any mistakes, just *select* your **erase tool** and erase all "overspill"

**STEP 10:** It's really easy to forget you have the eraser tool selected. Make certain you switch back to the brush tool!

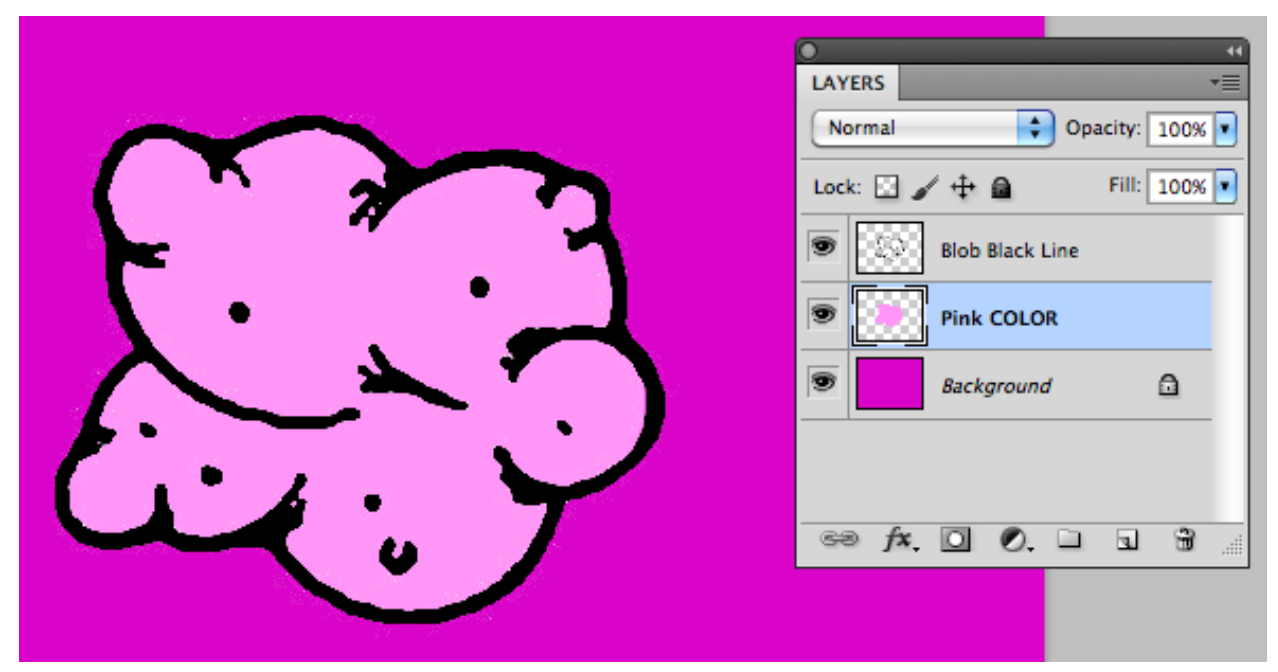

**STEP 11:** Is it obvious how to make a cartoony graphic? Look at your layers!

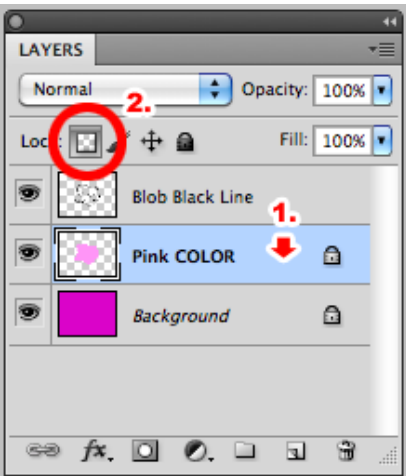

**STEP 12:** With your colored layer *selected*, lock its **transparency**

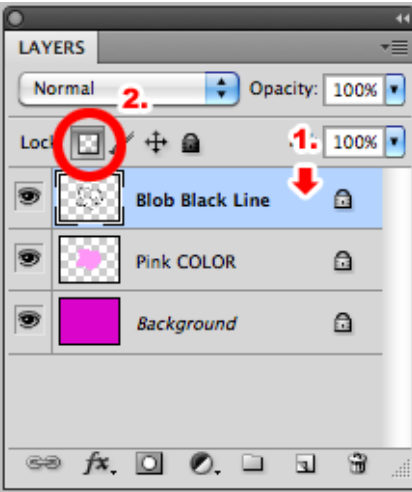

**STEP 13:** *Select* the **line layer**. Lock its **transparency**

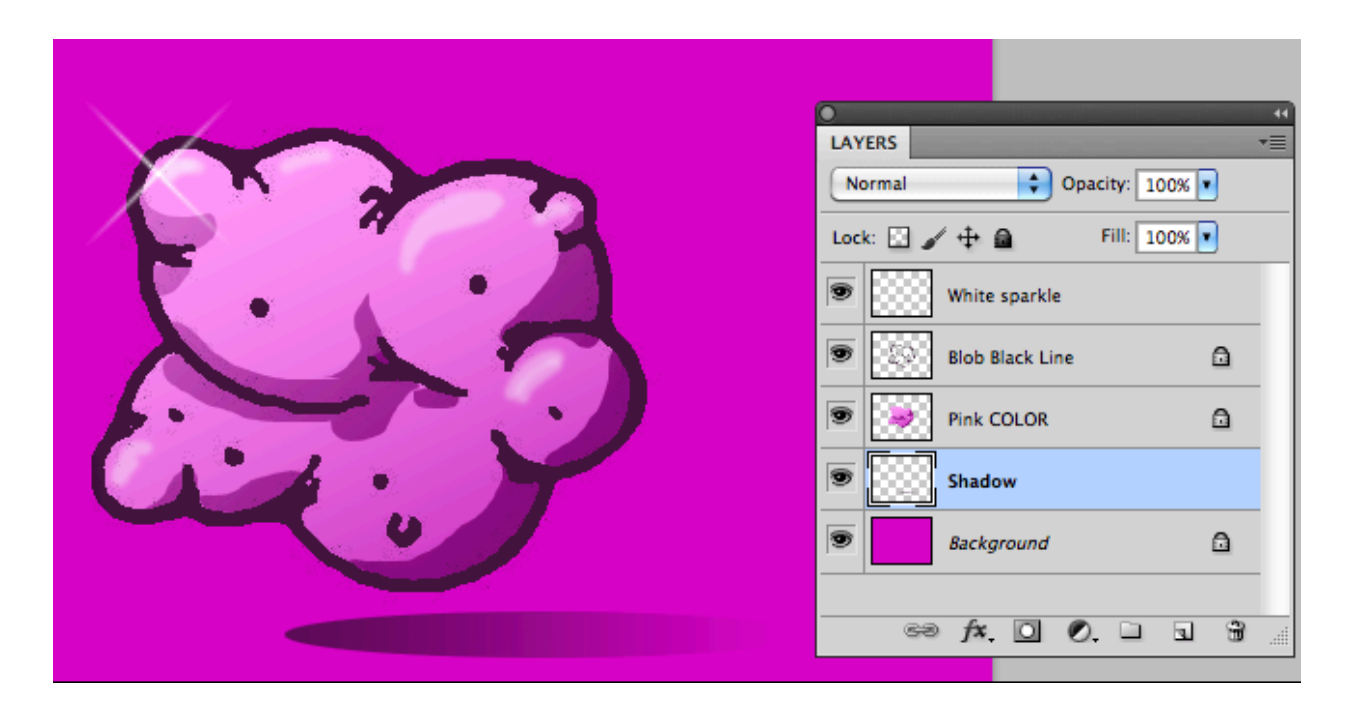

**STEP 14:** With both layers having a **Lock Transparency**, feel free to get different colors, brushes, and have fun without worrying about making a mess! I added a couple of layers. Look at my Layers Window above. Can you see and compare what I have in my Layers Window and what you see in the big picture?

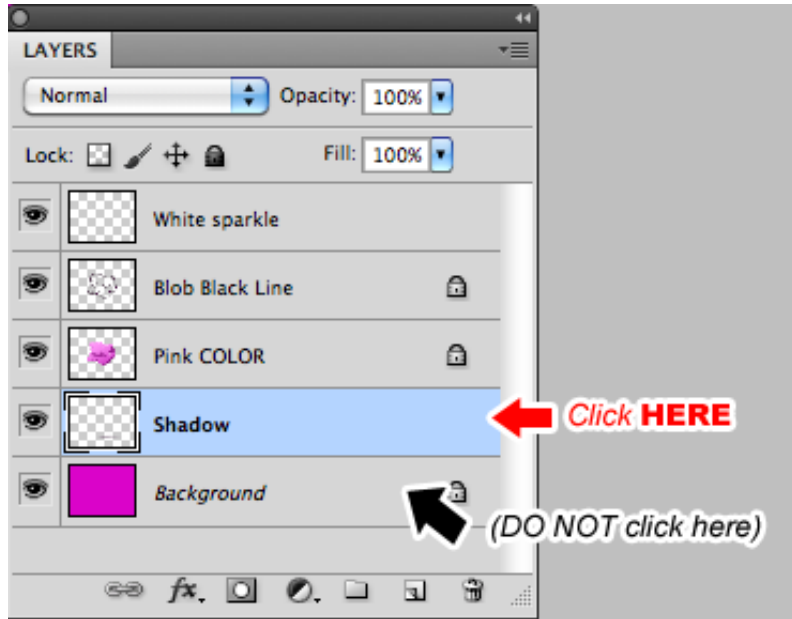

**STEP 15:** *Select* your bottom-most layer, but DO NOT *select* the Background layer. Look at my picture above

**STEP 16:** *Hold-down* your **Shift Key.**

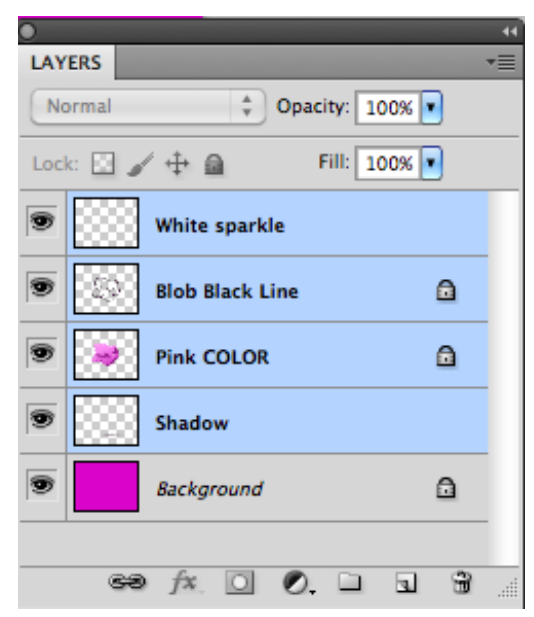

**STEP 17:** *Select* your *top-most layer*. In my case, it's my "White sparkle" layer. Look at my picture above.

All of your layers should be selected now!

**STEP 18:** *Press* **Command + G** to put all of these elements into a **group / folder**.

**STEP 19:** *Open* or *activate* your **13th assignment** and *drag* that folder into your project!

Most students ask: "Do I need to keep that cartoony graphic? Should I save the Photoshop file that I made in this tutorial?"

My answer: After you dragged your cartoony graphic into your 13th assignment, and you see it there then, my answer is, "No".